## Paying an Invoice

This document will guide a user through the process of paying an EPL invoice via Permitting, Plans and Licensing portal. To pay an EPL invoice a user must be signed into their Permitting, Plans and Licensing portal account. There are two methods for paying an invoice: 1. User is the "Billing Contact" (generally the "Applicant" or 2. User is not the "Billing Contact" but is a "Contact" on the permit which generated the invoice.

## Method 1: Logged in User is "Billing Contact" for the Permit.

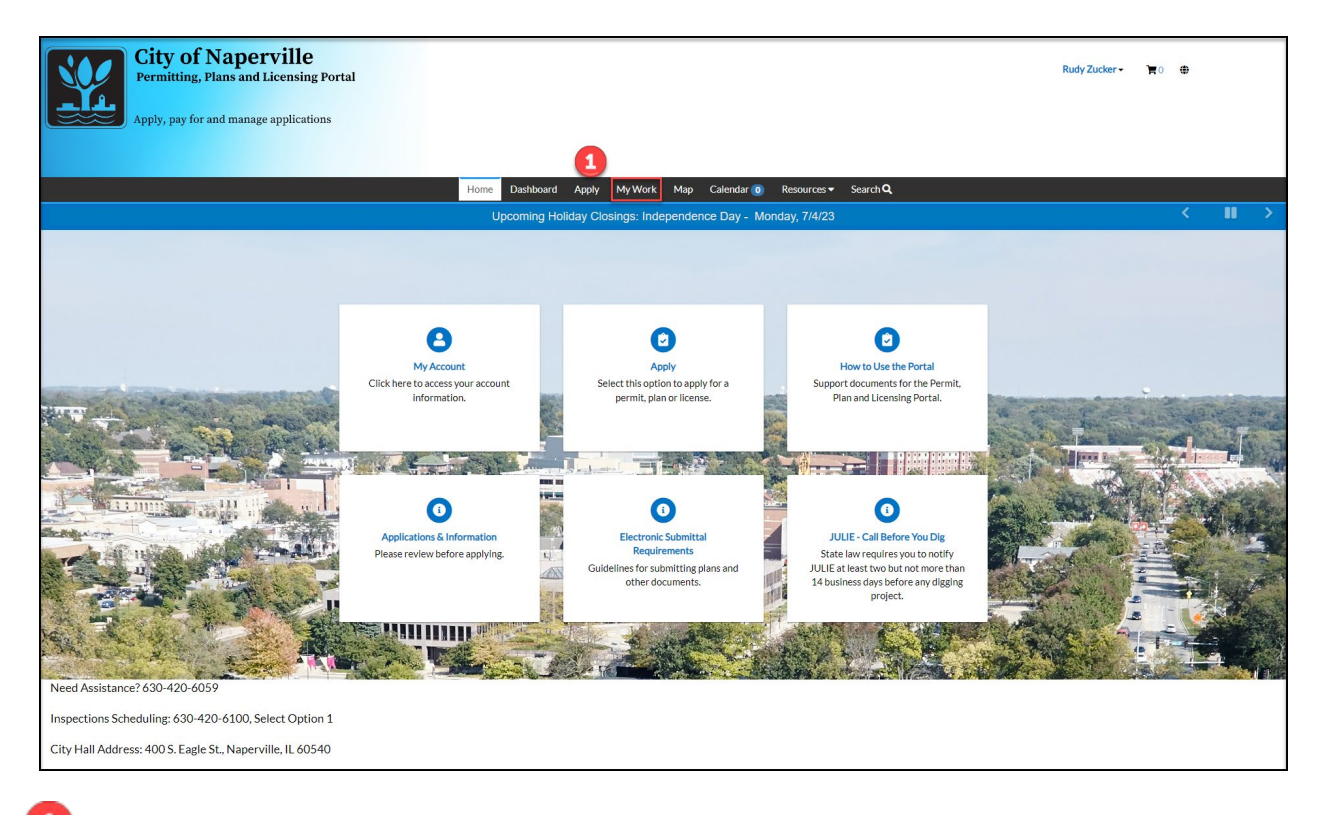

**1** Click the My Work on the top menu bar.

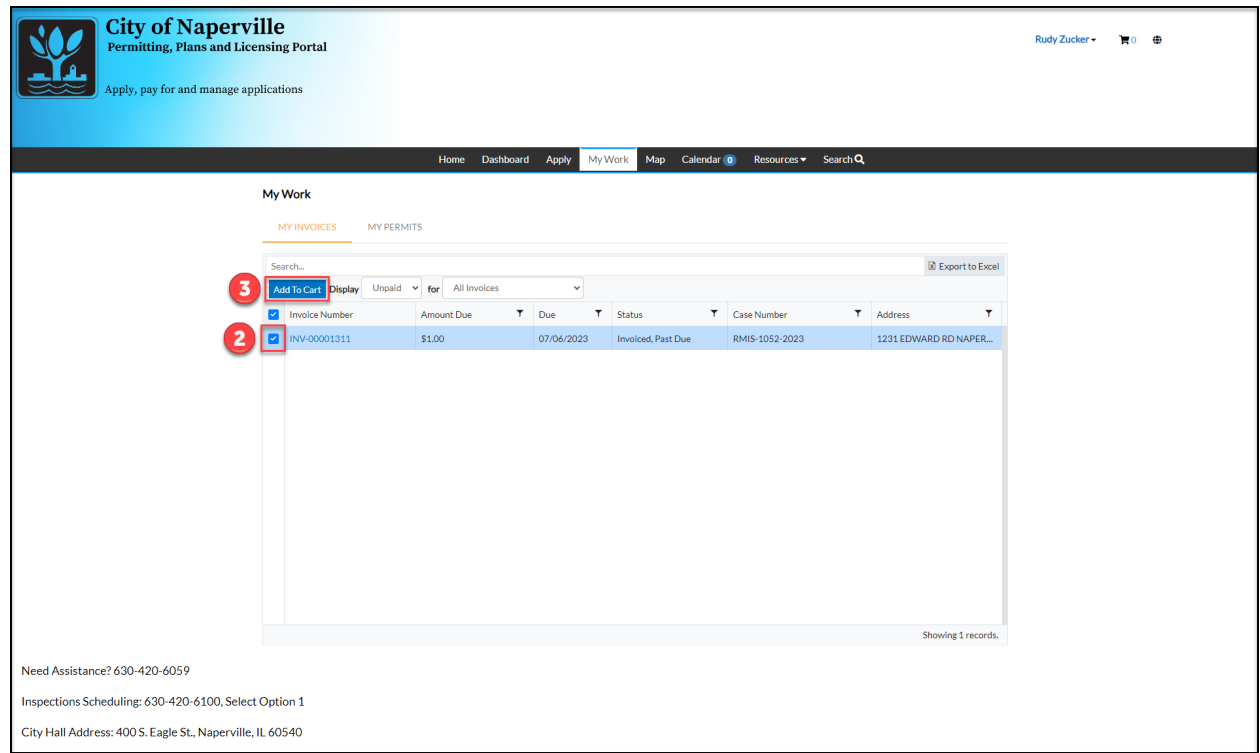

Select the invoices to pay from the My Invoices list by clicking the check box to the left of the hyperlinked invoice number.

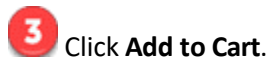

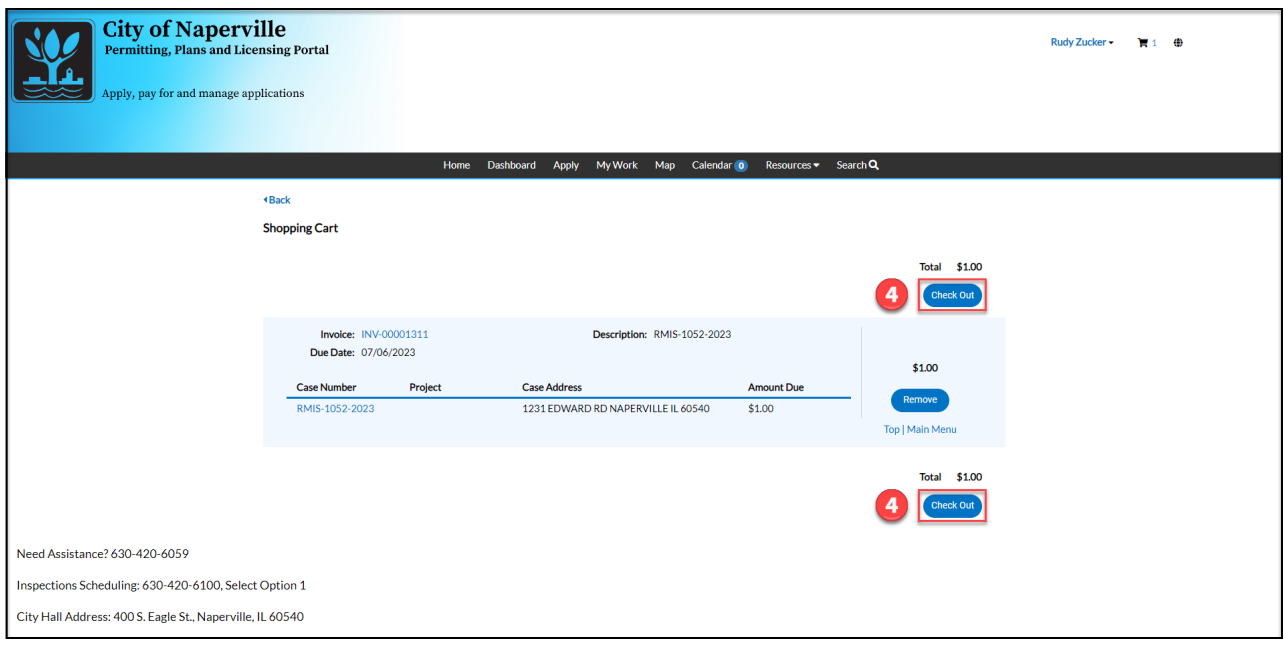

Review your Shopping Cart and click **Check Out** to proceed to the payment portal.

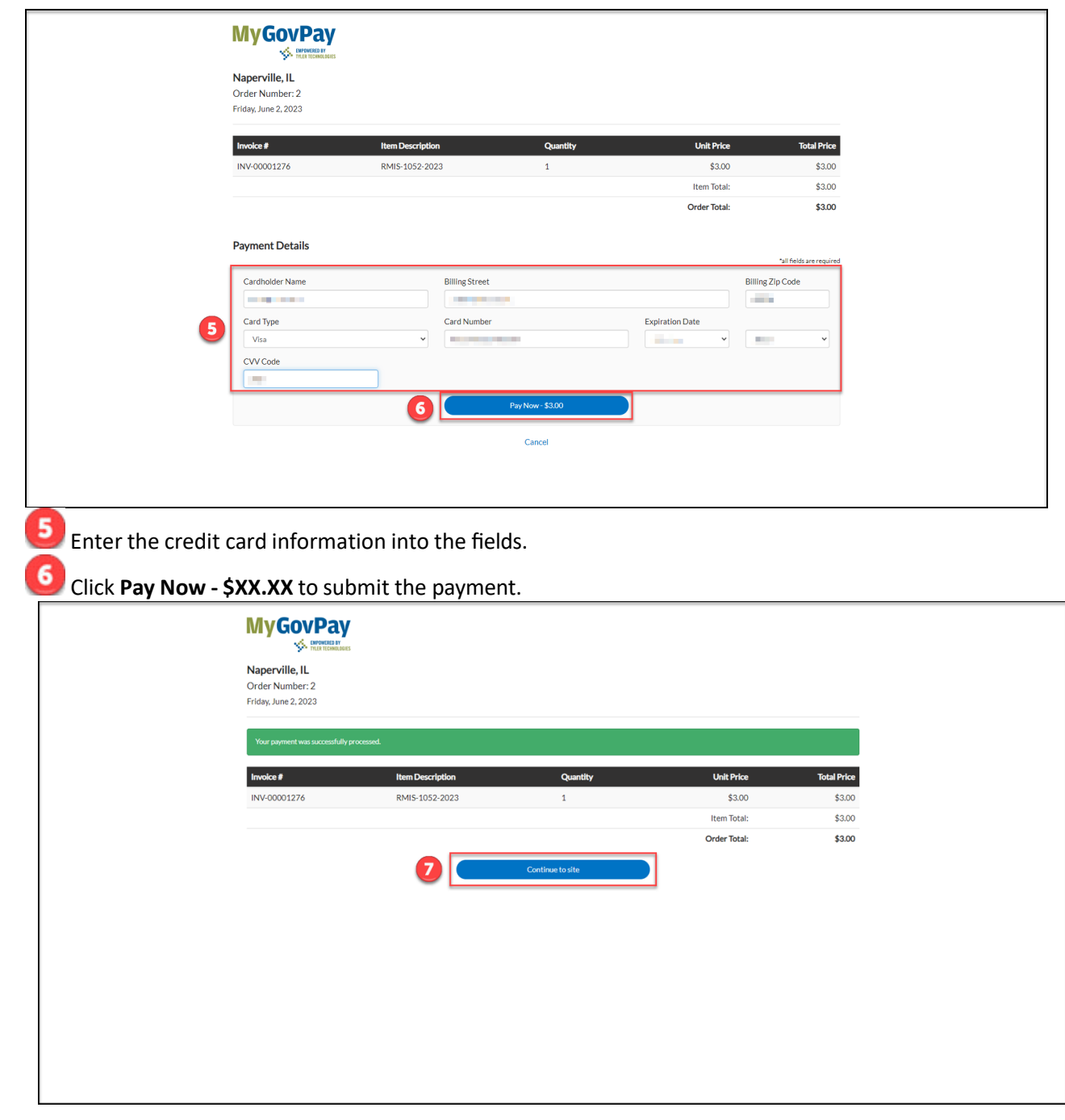

This screen displays a receipt of the transaction. Click **Continue to site** to display the confirmation screen.

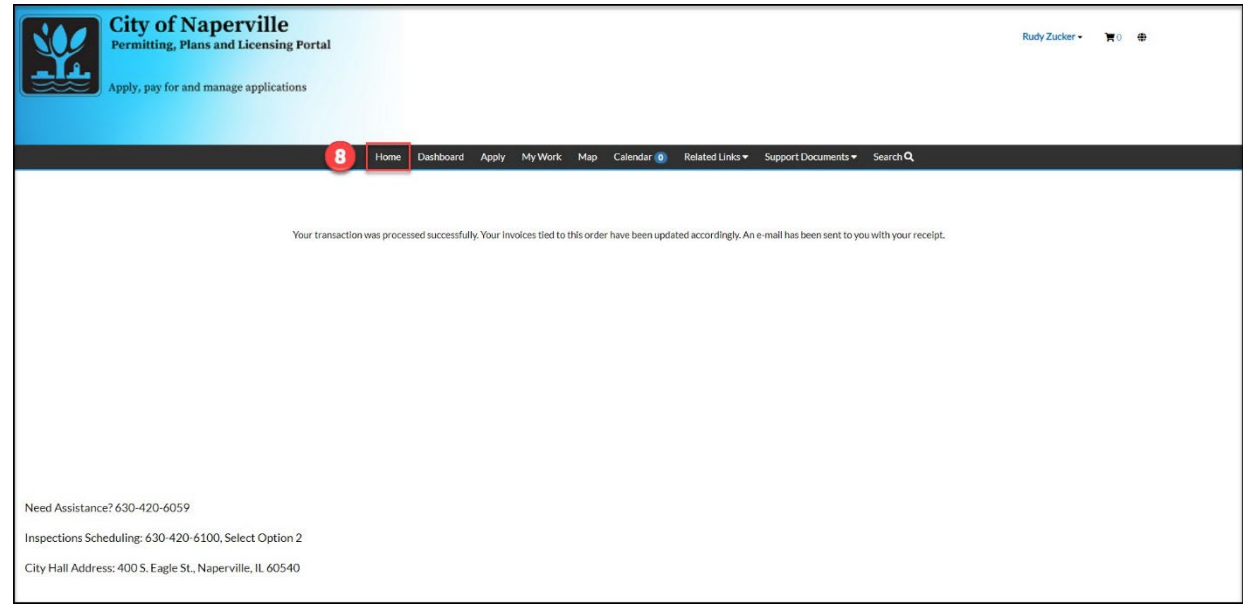

A confirmation message indicates that the payment was successful. Click **Home** to return to the Home screen.

## Method 2: User is not the "Billing Contact" on the Permit but is a "Contact."

If the user is not flagged as the Billing Contact on a permit, but is listed as a contact, it is possible for the user to pay any invoice attached to the record. To do so you will need to navigate to the invoice via the permit.

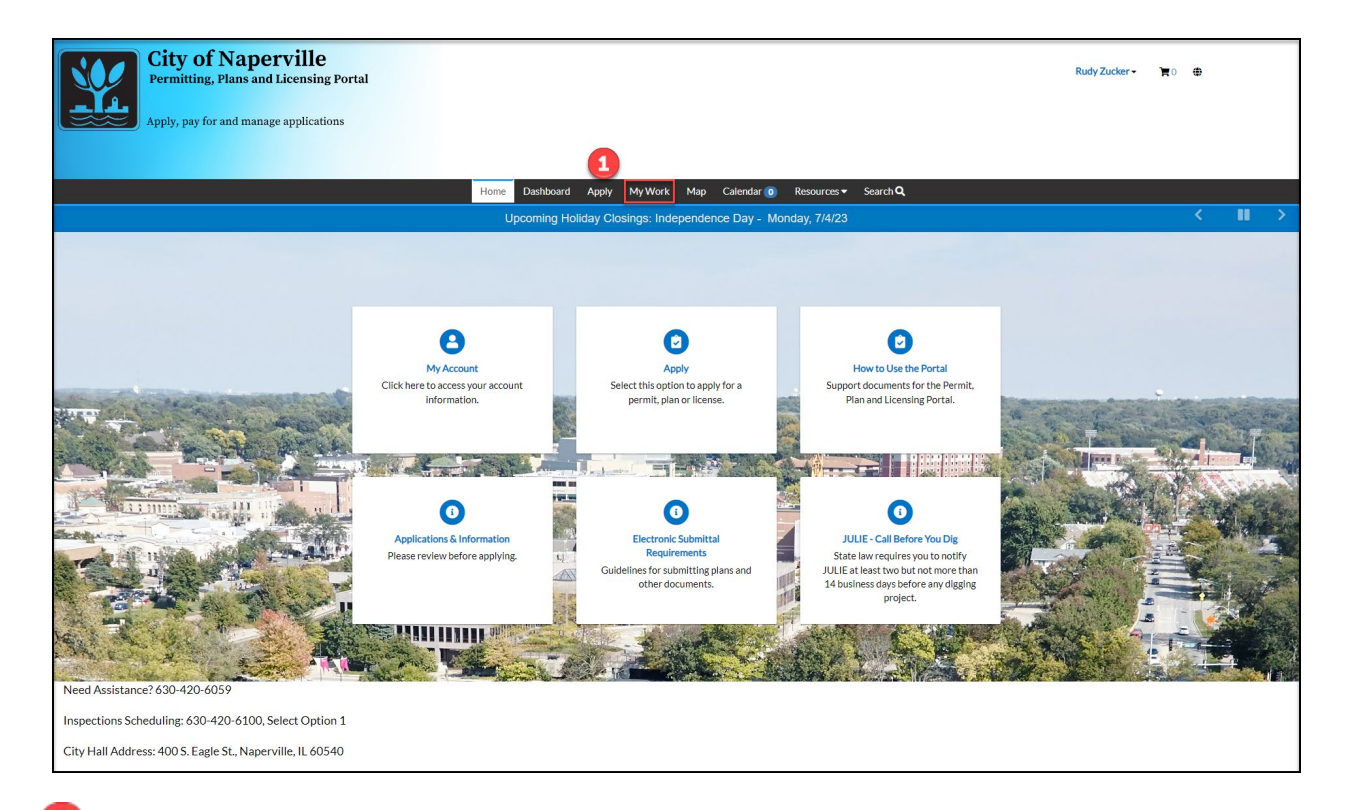

Click the **My Work** on the top menu bar.

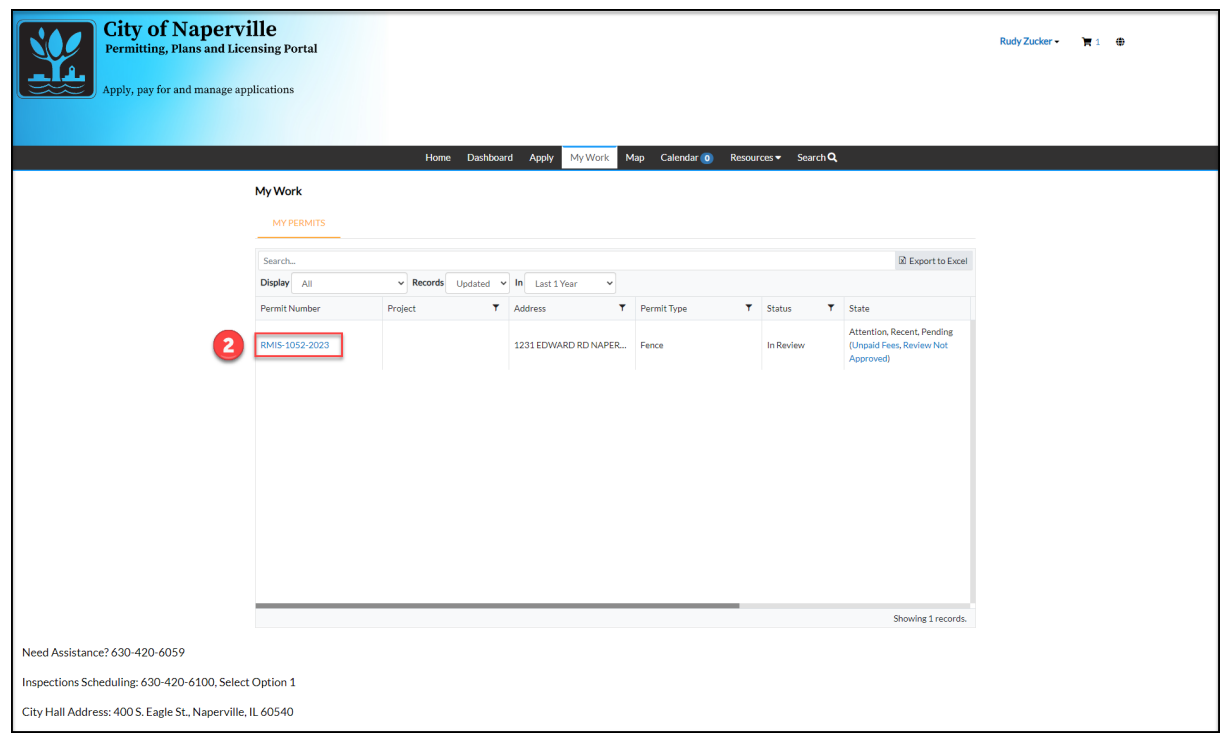

Select the permit by clicking the hyperlinked permit number listed on the **My Permits**list.

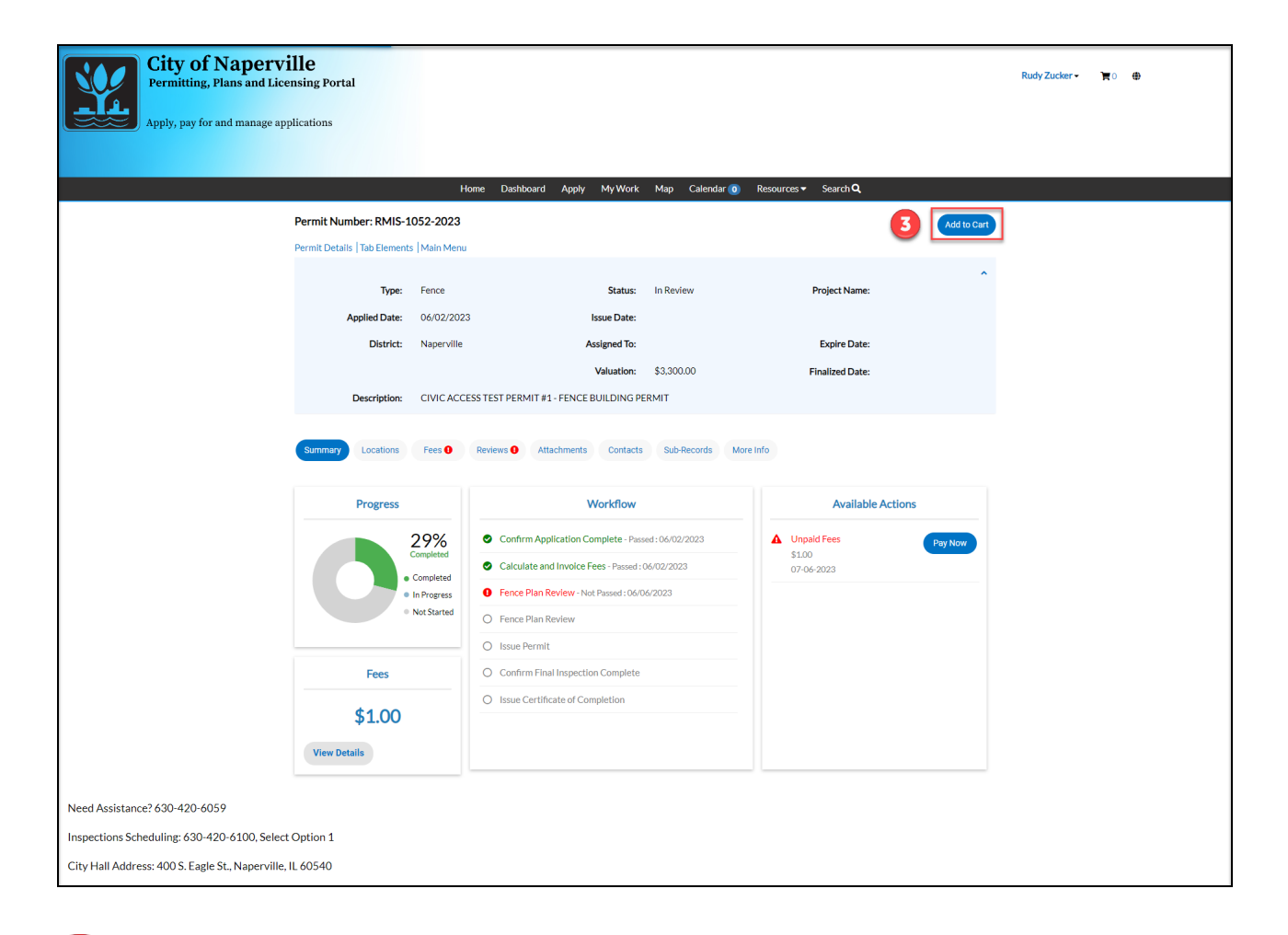

## On the permit summary screen click **Add to Cart**.

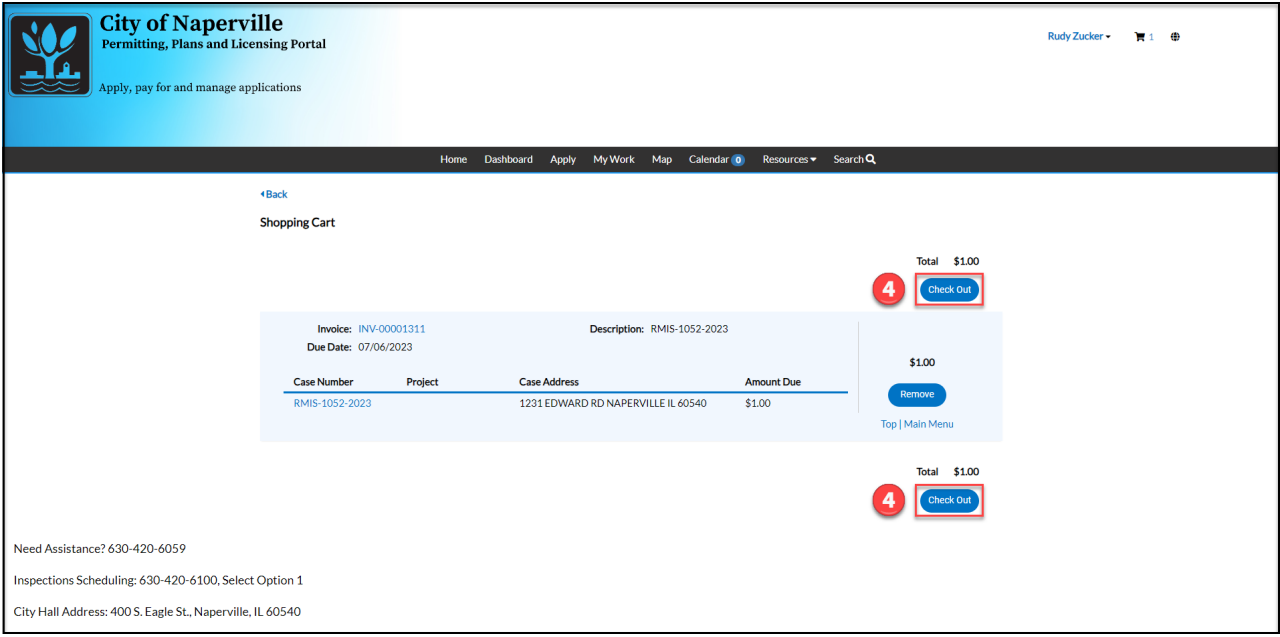

Review your Shopping Cart and click **Check Out** to proceed to the payment portal.

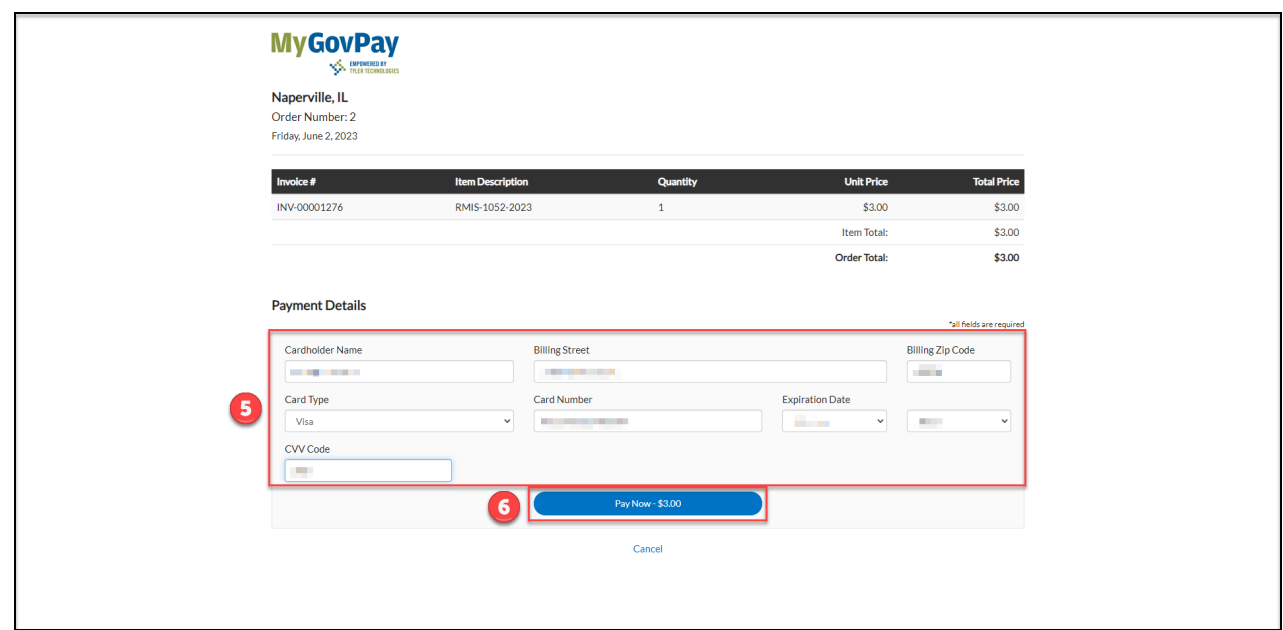

Enter the credit card information into the fields.

Click **Pay Now - \$XX.XX** to submit the payment.

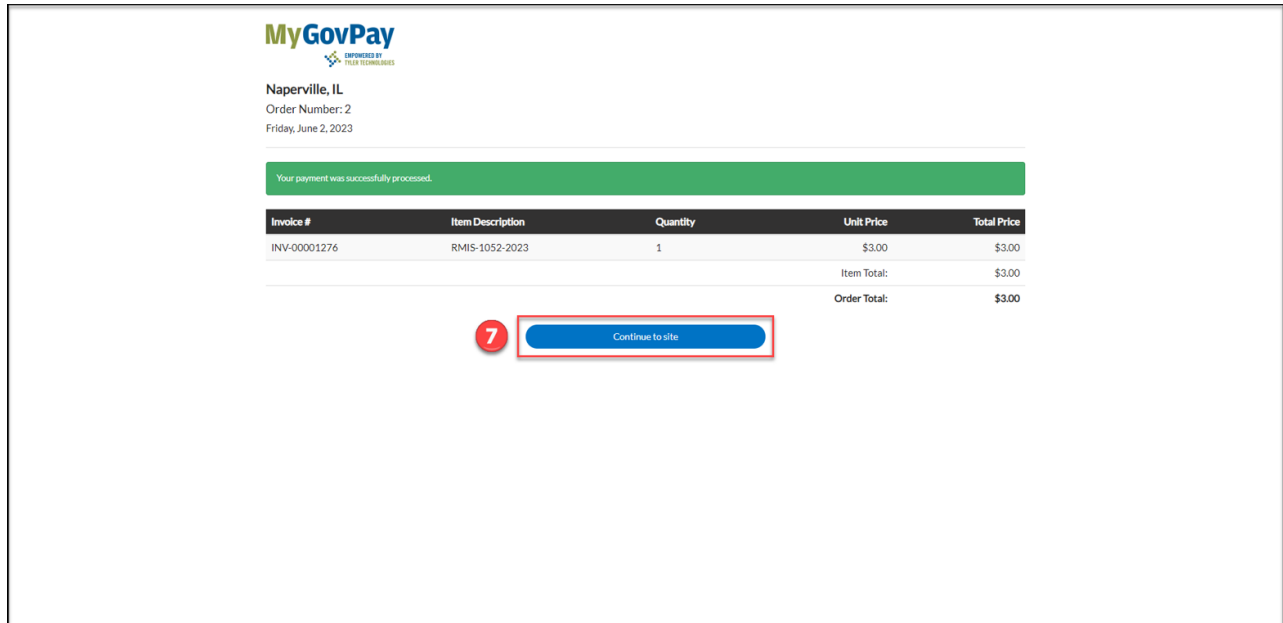

This screen displays a receipt of the transaction. Click **Continue to site** to display the confirmation screen.

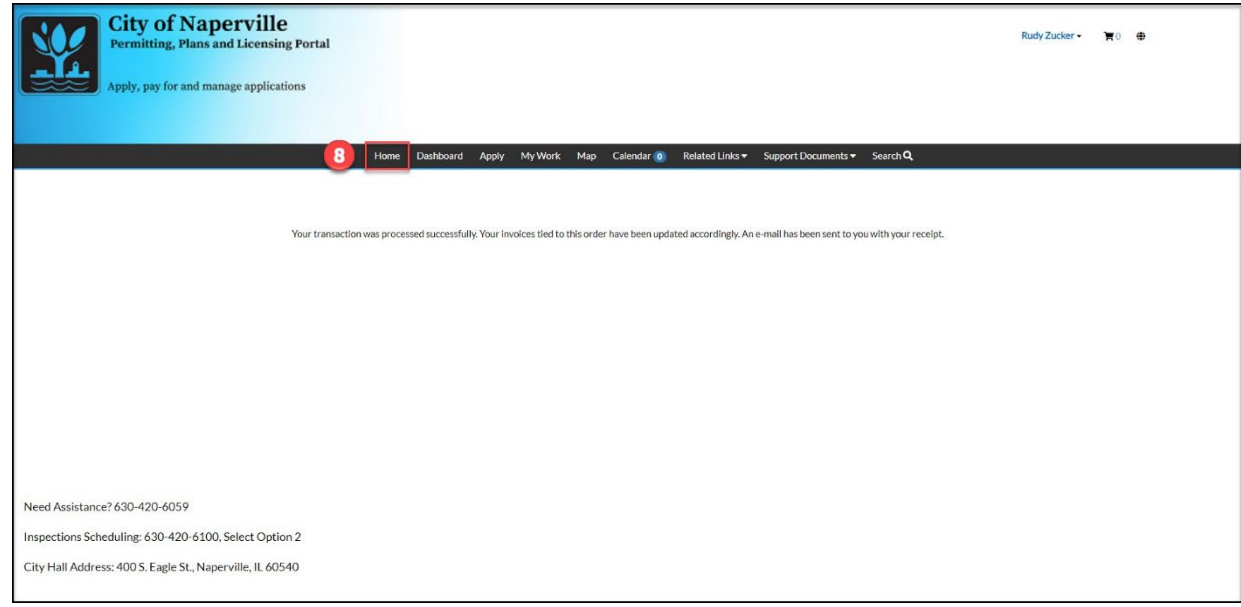

A confirmation message indicates that the payment was successful. Click **Home** to return to the Home screen.